# **Tutorial**

**How to Create and Update my Add My Location Legacy Partner Landing Page and my Heritage Honor Roll Story in Additional Language(s)**

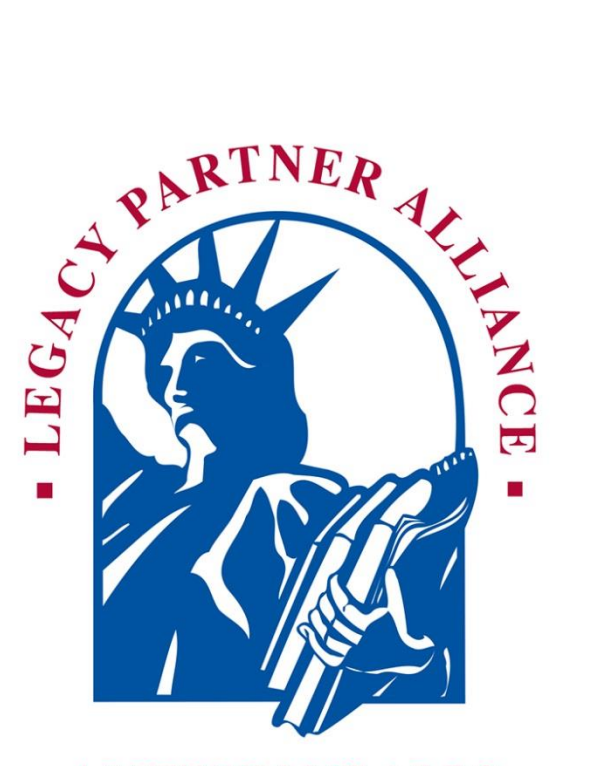

**AMERICANS ALL®** 

# **Contents**

- 3. Links to create a story and a landing page in an additional language
- 4. List of available languages (more can be added if needed)
- 5. Template to create a story in an additional language
- 6. How to access archived versions of a story
- 7. Template to create a landing page in an additional language
- 8. How to remove or reinstate a legacy story
- 9 How to share a legacy story with a Legacy Partner after the story has been published

# **Important Notes on Creating Additional Language Heritage Honor Roll Stories and Landing Pages**

- 1. After the first legacy story is created, click on "Create a legacy story in an additional language" on your "Welcome Back" page to begin working on a second story. Members can create as many new stories in a foreign language as they desire. However, because both storytellers are using the same language database, a foreign language cannot be used more than one time, except for the languages on the list that have been modified.
- 2. To assist you in creating your honoree's legacy story in an additional language, we have provided you a copy of the English-language version to use as a guide. To create this version of your story, delete the English-language text and replace it with the new language text. If a field is not changed, the data from the English version will remain the same as the English-language version.
- 3. Since Legacy Partner landing pages can only accept one story from each member, delete the 6-digit number of the landing page you selected for your English-languageversion story from this new "additional language" template. Your English language version of the story will not be affected.
- 4. To create a second story in English, select the top link under the list of languages. The template that appears will have the text of the first story. Simply delete the old text and add the new text for the second story.
- 5. After each additional story is created and published, a new link will appear on your "Welcome Back" page, so you can modify the story at anytime.
- 6. To help you gain more exposure for your story, you can hyperlink all language-versions of your story to each other, or to the story of another member on our site. [Click here](https://www.keepandshare.com/doc9/29160/create-story-in-an-additonal-language-pdf-59k?da=y) to learn how this can easily be done.

**The creation process for "Create a Legacy story in an additional language," (see page 5) and "Create a Legacy Partner landing page in an additional language" (see page 7) is the same, and they both use the same language database. (1)**

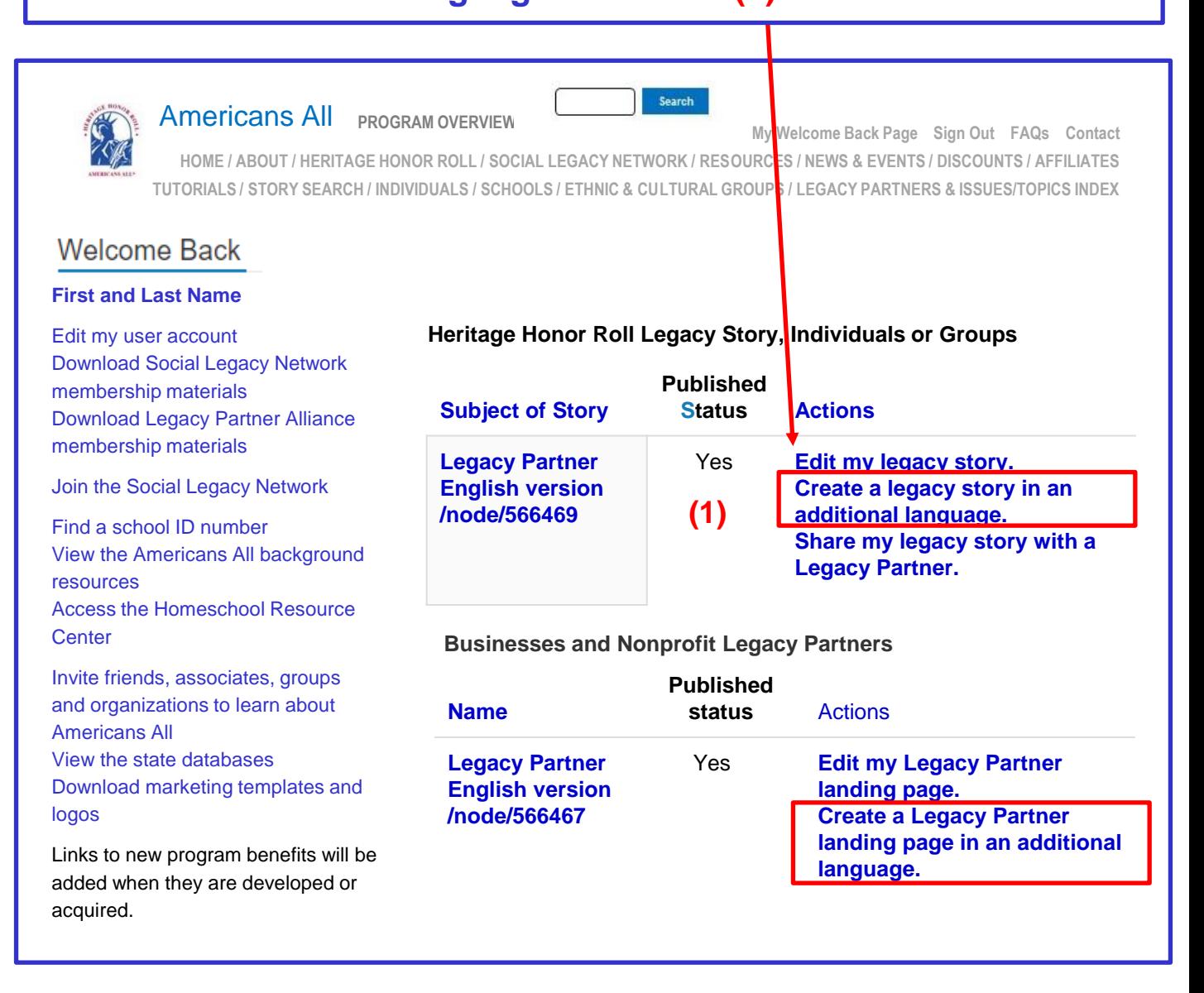

**Each additional language can only be used one time, except for those languages on the list that have been modified. The same creative process can also be used for both a story and a landing page. (2)** 

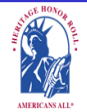

**Americans All<sup>®</sup> PROGRAM OVERVIEW** 

**[HOME / ABOUT / HERITAG](https://americansall.org/)E HONOR ROLL / SOCIAL LEGACY NETWORK / RESOURCES / NEWS & EVENTS / DISCOUNTS / AFFILIATES TUTORIALS / STORY SEARCH / INDIVIDUALS / SCHOOLS / ETHNIC & CULTURAL GROUPS / LEGACY PARTNERS & ISSUES/TOPICS INDEX**

Search

# **Create a legacy story or a landing page in an additional language**.

#### **View published Modify/Update Revisions Create this page in an additional language**

Our Web site displays information in English using a standard Latin character set. At no additional cost, you can create your honoree's legacy story or a Legacy Partner's landing page in as many additional languages as you desire. However, each additional language cannot be used more than one time, except for those languages on the list that have been modified. To help you create either a story or a landing page, we have provided you with a copy of the Englishlanguage version to use as a guide. To create this new version, delete the English-language text and replace it with the new language text. Text and image fields that are not modified will remain the same as in the English-language version.

Similarly, you can post your Heritage Honor Roll stories to as many egacy Partner landing pages as you desire, but each Legacy Partner landing page cannot accept more than one soory from each member. Therefore, you must delete the 6-digit number of the landing page you selected for your English-language-version story from the new "additional language" template. This will not affect the English language version being posted to that Legacy Partner landing page.

To help you gain more exposure for your story, you can hyper*link* all language-versions of your story to each other, or to the story of another member on our site.

[Click here](https://www.keepandshare.com/doc9/29160/create-story-in-an-additonal-language-pdf-59k?da=y) to learn how this can easily be done.

You can create your new story in two ways:

- $\cdot$  If you can change your keyboard settings to the *desired language*, delete the English-language text and replace it with the new language text.
- If you cannot change your keyboard settings prepare your honoree's story in the desired language offline and cut and paste it into the template to replace the English-language text

If you do not find the additional language you desile listed below, please **[contact us](https://dev-americans-all2.pantheonsite.io/contact)** and put the word "Additional Language" in the subject line.

Note: Many words and expressions do not have the same meaning in all languages. To ensure your honoree's legacy story or Legacy Partner landing page in the not language carries the same meaning as the English-language version, we advise that you do not rely on an automatic translation app.

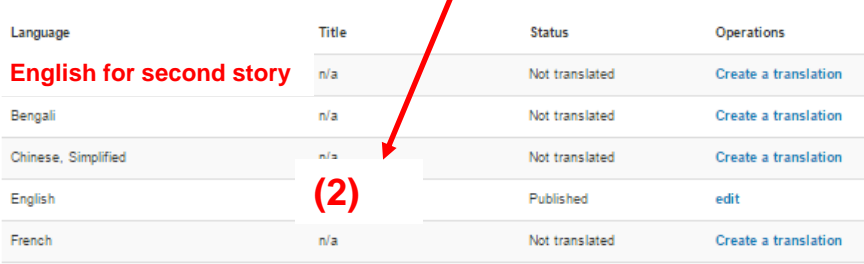

**This is a partial list of available languages**. **If the language you want to use is not listed, contact us and we will add it to the database.**

**My Welcome Back Page Sign Out FAQs Contact**

**To create a story in an additional language, click on the appropriate fields. After the edits have been made, click on "Publish My Story or Save My Work.\*" (3) A "pop-up" (4) will**  show to confirm (5) your instruction regarding your story.

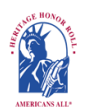

**Americans All<sup>®</sup> PROGRAM OVERVIEW** 

**My Welcome Back Page Sign Out FAQs Contact [HOME / ABOUT / HERITAG](https://americansall.org/)E HONOR ROLL / SOCIAL LEGACY NETWORK / RESOURCES / NEWS & EVENTS / DISCOUNTS / AFFILIATES TUTORIALS / STORY SEARCH / INDIVIDUALS / SCHOOLS / ETHNIC & CULTURAL GROUPS / LEGACY PARTNERS & ISSUES/TOPICS INDEX**

earch

## **Create My Honoree's Story in an Additional Language**.

#### *An asterisk (\*) indicates a required field.*

**[Click here](https://dev-americans-all2.pantheonsite.io/sites/default/files/111bTutorial-for-individual-in-additional-language.pdf)** for step-by-step instructions on how to create a legacy story for an individual in an additional language. You may want to print these instructions for future reference.

To assist you in creating your honoree's legacy stor**y** in an additional language, we have provided you a copy of the English-language version to use as a guide. To create this version of your story, delete the English-language text and replace it with the new language text. If a field is not changed, the data from the English version will remain. Moreover, since Legacy Partner landing pages can only accept one story from each member, delete the 6-digit number of the landing page you selected for your English-languageversion story from this new "additional language" template. Your English language version of the story will not be affected.

To help you gain more exposure for your story, you can hyperlink all language-versions of your story to each other, or to the story of another member on our site. [Click here](https://www.keepandshare.com/doc9/29160/create-story-in-an-additonal-language-pdf-59k?da=y) to learn how this can easily be done.

**Note:** Each time you change your honoree's legacy story, you must click on "Publish My Story or Save My Work" or your changes will not be saved.

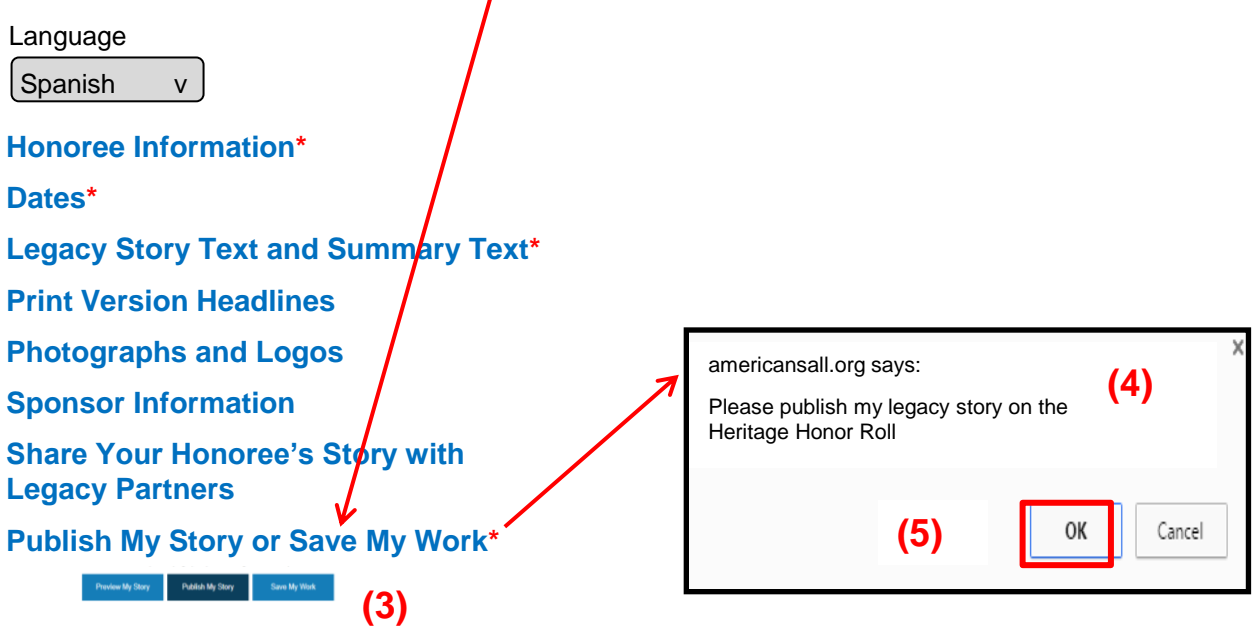

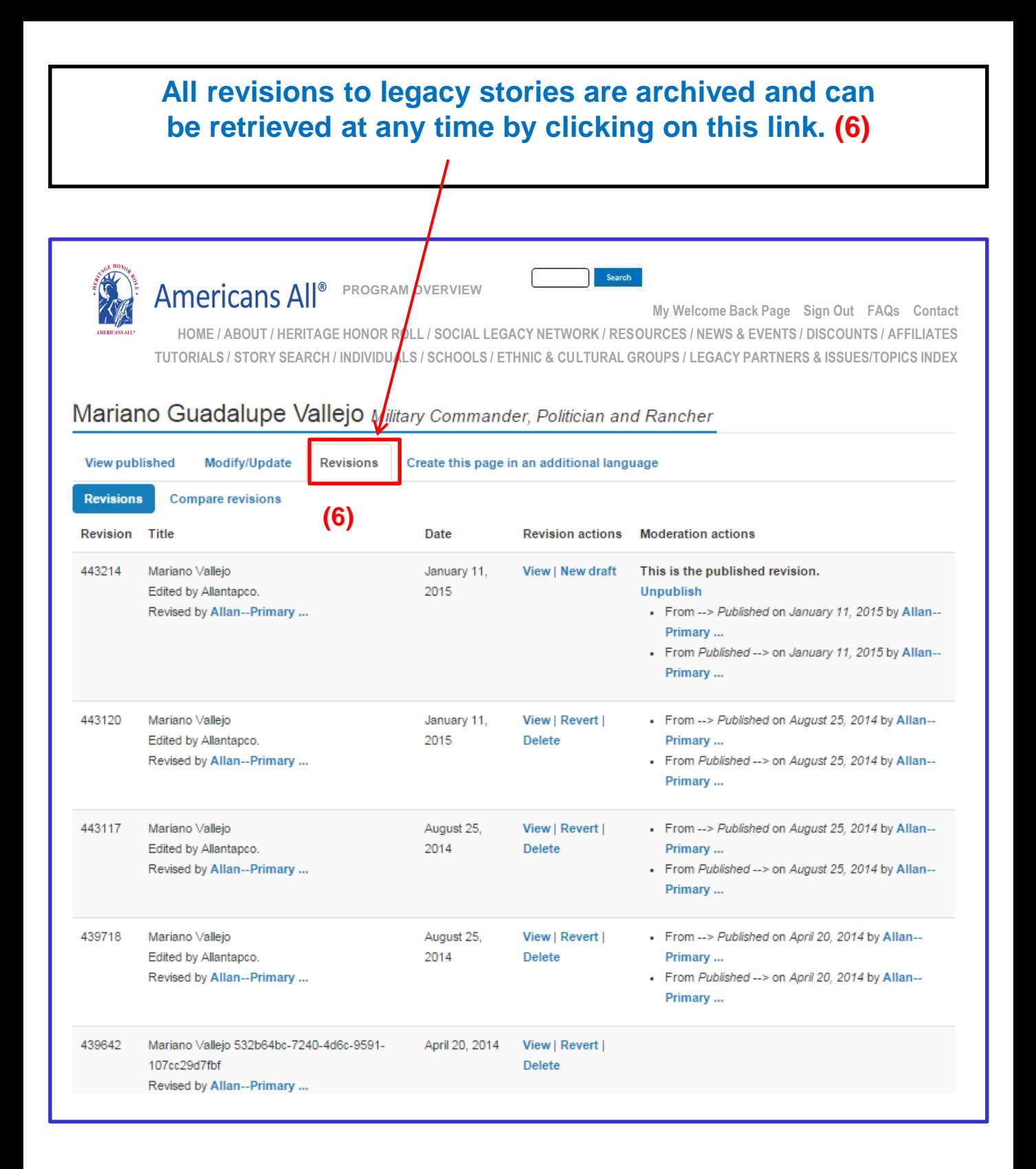

**To create your Legacy Partner landing page in an additional language(s), delete the English text and insert the new text. After this is done, click on "Publish" (6) to save changes. Then OK (7).**

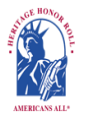

**Americans All<sup>®</sup> PROGRAM OVERVIEW** 

Search

**My Welcome Back Page Sign Out FAQs Contact [HOME / ABOUT / HERITAG](https://americansall.org/)E HONOR ROLL / SOCIAL LEGACY NETWORK / RESOURCES / NEWS & EVENTS / DISCOUNTS / AFFILIATES TUTORIALS / STORY SEARCH / INDIVIDUALS / SCHOOLS / ETHNIC & CULTURAL GROUPS / LEGACY PARTNERS & ISSUES/TOPICS INDEX**

#### **Create My Nonprofit Legacy Partner Landing Page in an Additional Language**

*An asterisk (\*) indicates a required field*.

[Click here](http://americansall.org/sites/default/files/7a.SchoolTutorial.pdf) for step-by-step instructions on "How to Create My Nonprofit Legacy Partner Landing Page in an additional language."

Language Additional language

Legacy Partner Name\*

Irish Americans: Members of the Ancient Order of Hibernians

Your Legacy Partner name will be listed alphabetically by the first word in the field. If the partner's name is "The Make the World Better Organization," enter it as "Make the World Better Organization, The" unless you want it to appear under the letter "T" and not the letter "M." If the legal name contains the word "The," then enter it as "The Make the World Better Organization." However, the partner's name can be searched by any word in the field, even if it is hyphenated.

Group or Organization ID Number:

You will receive an ID Number once this form is completed.

**Categories** 

Fraternal Organization

The categories appearing in this field are the most common ones used to describe businesses and service providers. If you want to recommend an additional category, **[contact us](https://blp-americans-all2.pantheonsite.io/contact)** and enter "Category" in the e-mail subject line. We will notify you if we can add your recommended category to our database.

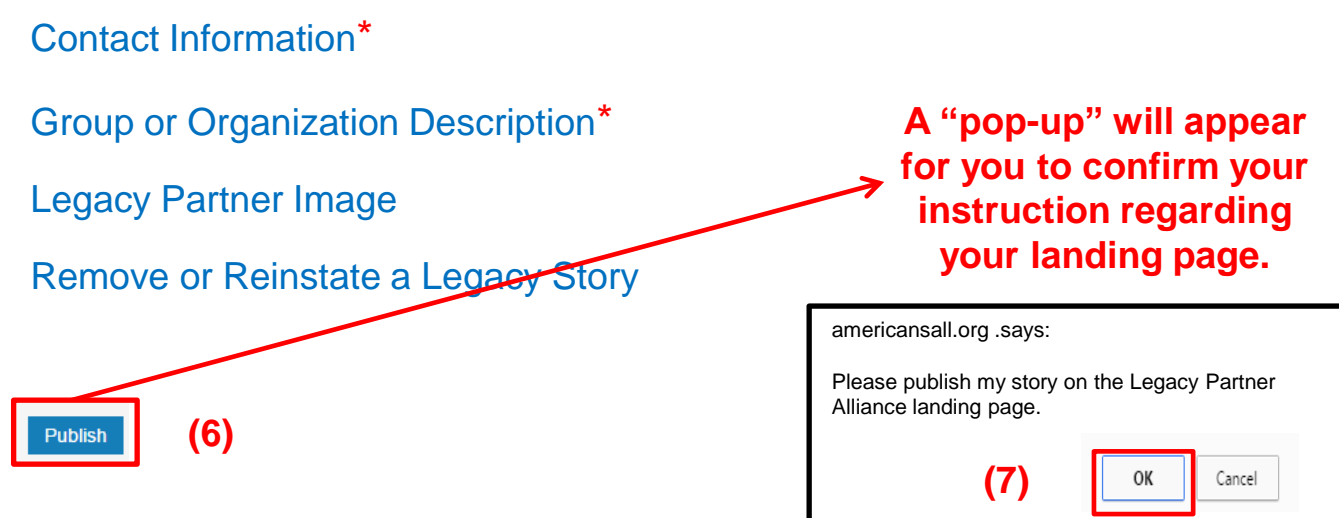

### **Remove or Reinstate a Legacy Story**

Americans All members can select as many Legacy Partners landing pages as they choose to host their Heritage Honor Roll story. These are organizations with which they or their honorees are affiliated. However, Legacy Partners maintain the right to accept or remove a legacy story.

By clicking on the "Edit my Legacy Partner landing page" link under the "Actions" tab on your "Welcome Back" page, you will be taken to a page to remove or reinstate a legacy story as well as update your Legacy Partner landing page.

If your landing page is open when a legacy story is added, the page must be refreshed for the story to appear. Otherwise, it will automatically appear when you log in again.

To remove a story, uncheck the box in front of the honoree's name and click on the "Publish" button. The honoree's name will remain on the page (the box will be unchecked) and the story will not be visible to the public on your landing page. A notice of removal will be automatically sent to the creator of the story.

If the story was removed in error, check on the box in front of the honoree's name and then click on the "Publish" button. A notice of reinstatement will automatically be sent to the creator of the story.

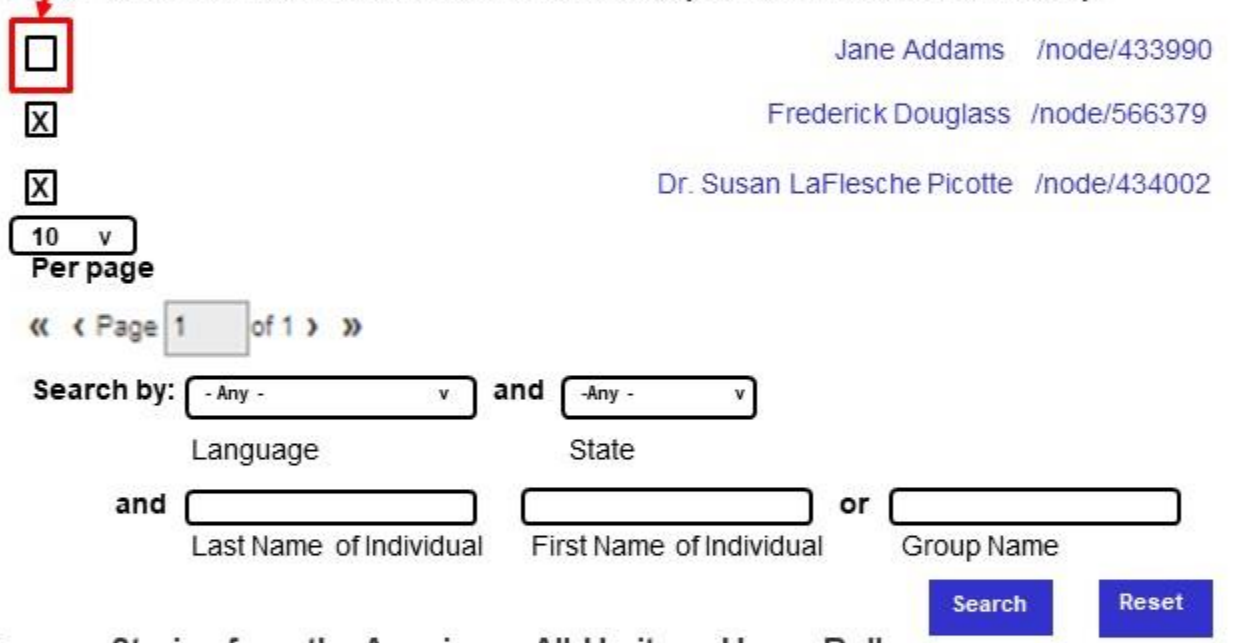

Legacy Stories from the Americans All Heritage Honor Roll

We are pleased to host and share these legacy stories created by honorees' family, friends and associates. They, like us, appreciate that heritage and culture are an integral part of our nation's social fabric and want to help students participate effectively in our nation's economy, workforce and democracy.

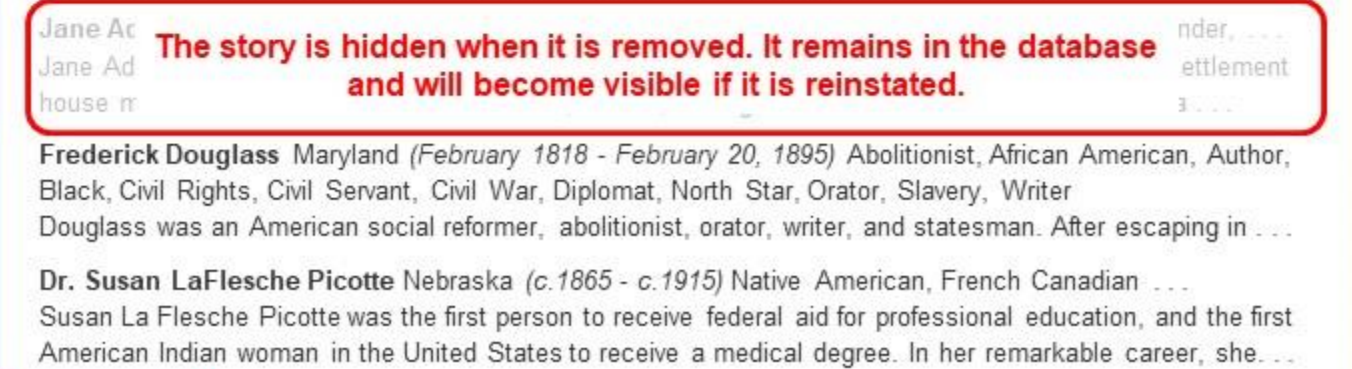

**Unpublish** 

# **All stories now appear on your "Welcome Back" page. For greater exposure, add your story to as many**

**Legacy Partners landing pages as you desire. (8)**

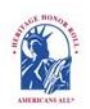

**Americans All PROGRAM OVERVIEW** 

My Welcome Back Page Sign Out **AQs** Contact **HOME / ABOUT / HERITAGE HONOR ROLL / SOCIAL LEGACY NETWORK / RESOURCES / NEWS & EVENTS / DISCOUNTS / AFFILIATES TUTORIALS / STORY SEARCH / INDIVIDUALS / SCHOOLS / ETHNIC & CULTURAL GROUPS / LEGACY PARTNERS & ISSUES/TOPICS INDEX**

Search

### **Welcome Back**

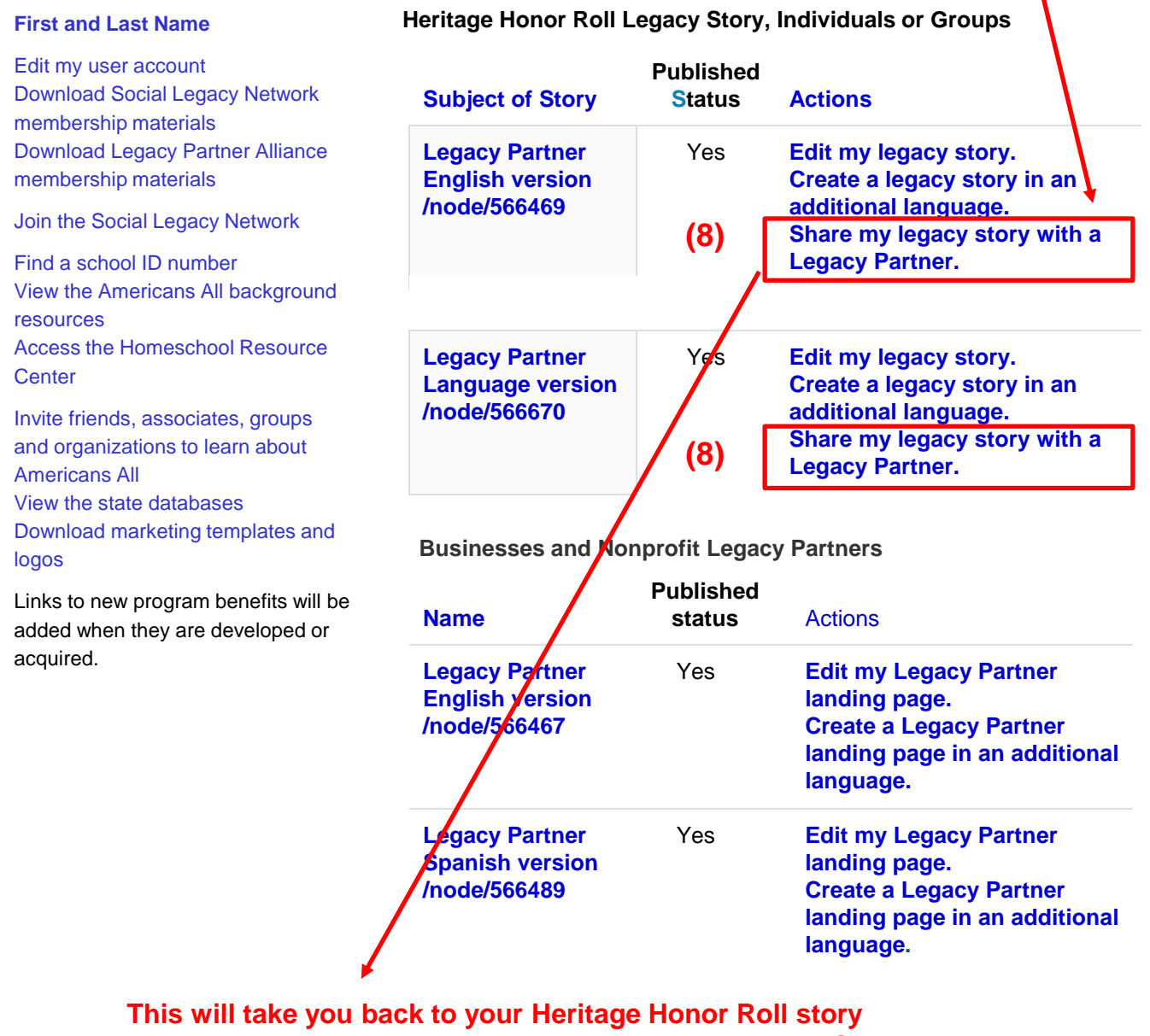

**template. Insert the Legacy Partner's ID Number into the "Share Your Honoree's Story with Legacy Partners" field. You can share your story with as many Legacy Partners as you desire.**